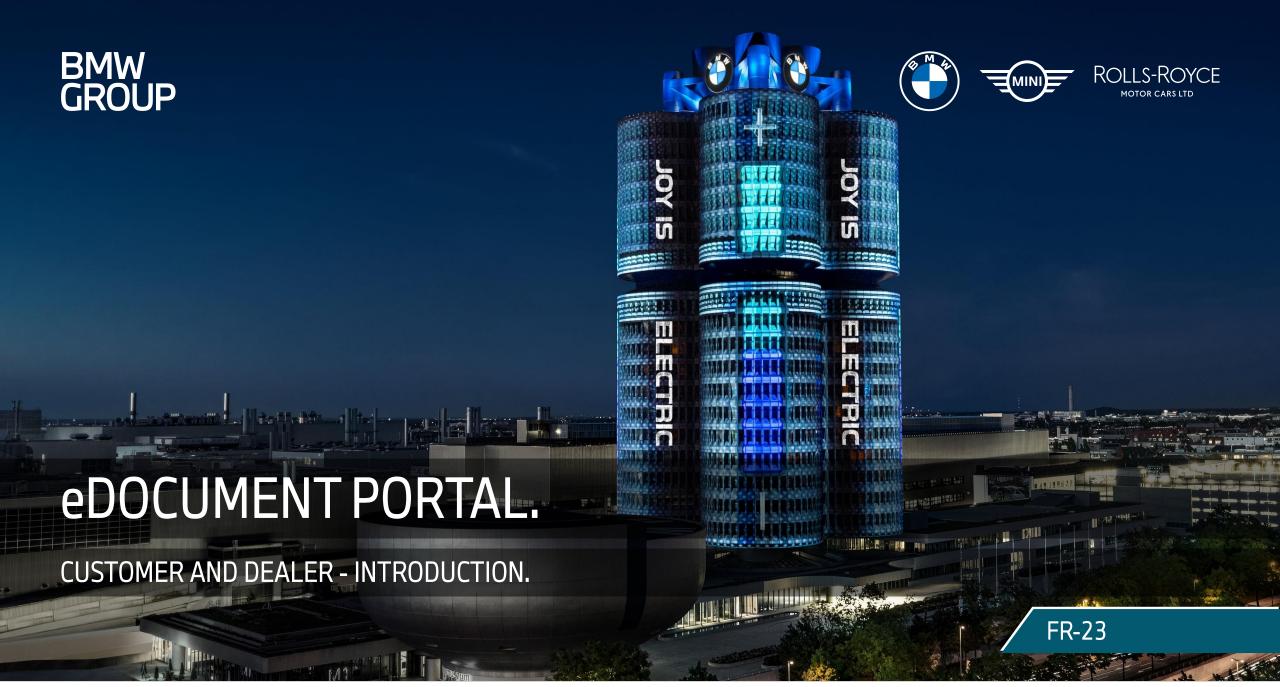

## AGENDA.

| 01 S-GATE ROLE ASSIGNEMENT                | 03 – 04 |
|-------------------------------------------|---------|
| 02 START THE eDOCUMENT PORTAL APPLICATION | 05      |
| 03 eDOCUMENT PORTAL WELCOME PAGE AND MENU | 06      |
| 04 SUPPORT                                | 07      |

### **MAIN AIM:**

The introductory tutorial is intended to show how to assign roles for the "eDocument PORTAL", how to access the application via S-Gate and the welcome page of the eDocument PORTAL with its menu items.

The eDocument Portal is the central exchange platform for **VIEWING**, **RECEIVING** and **DOWNLOADING** documents (invoices, credit notes, etc.) from BMW companies for all customers and retailers. In addition, partners can conclude new or existing **eINVOICE agreements** and select or update transmission formats and channels.

## 01 S-GATE ROLE ASSIGNEMENT.

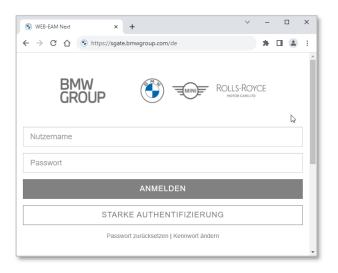

- You can access the S-GATE portal on the Internet via the following link and then enter your user name and password.
  - Link: <a href="https://sgate.bmwgroup.com/XX">https://sgate.bmwgroup.com/XX</a> (XX = Market Code)
     (Example German DE market = https://sgate.bmwgroup.com/de)
  - S-GATE Login-Name
  - S-GATE Password

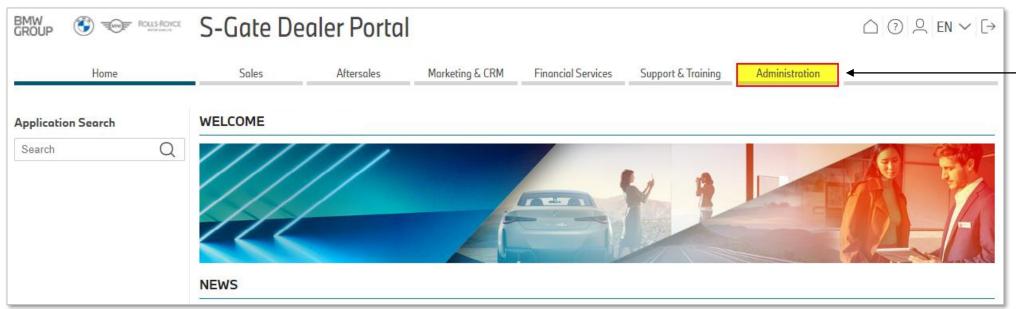

Click on
"Administration" and
open the
S-Gate user
administration

## 01 S-GATE ROLE ASSIGNEMENT.

- Who? By the local dealer administrator.
- ➤ How? In the S-GATE user administration, call up Edit User, search for the user and click Edit.

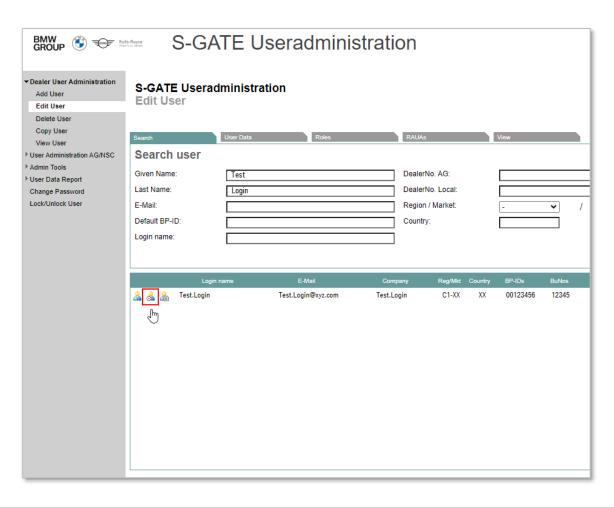

> Select the "eDocument Portal Financial Editor" role, click Continue on RAUAs & save the role assignment.

(\*RAUA = Rollenabhängige User-Attribute; not applicable)

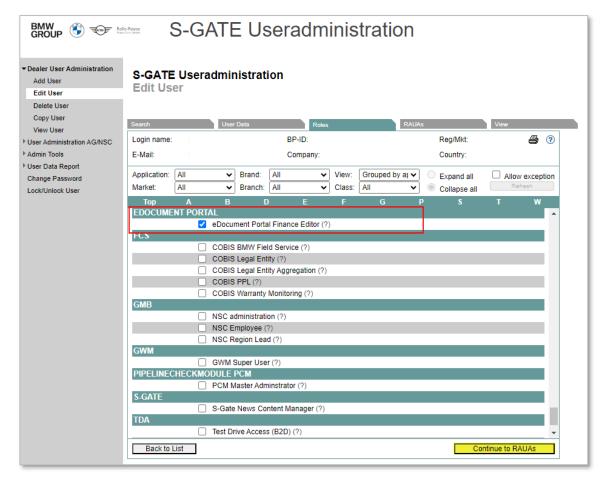

## 02 START THE EDOCUMENT PORTAL APPLICATION.

The user can use the application search or directly via the menus
Sales, Aftersales or Financial Services search for and open the "EDOCUMENT PORTAL".

- eDocument Portal = central exchange platform for VIEWING, RECEIVING and DOWNLOADING documents (invoices, credit notes, etc.).
- Survey to conclude new or adapt existing elnvoice agreements and selection or update of transmission formats and channels.

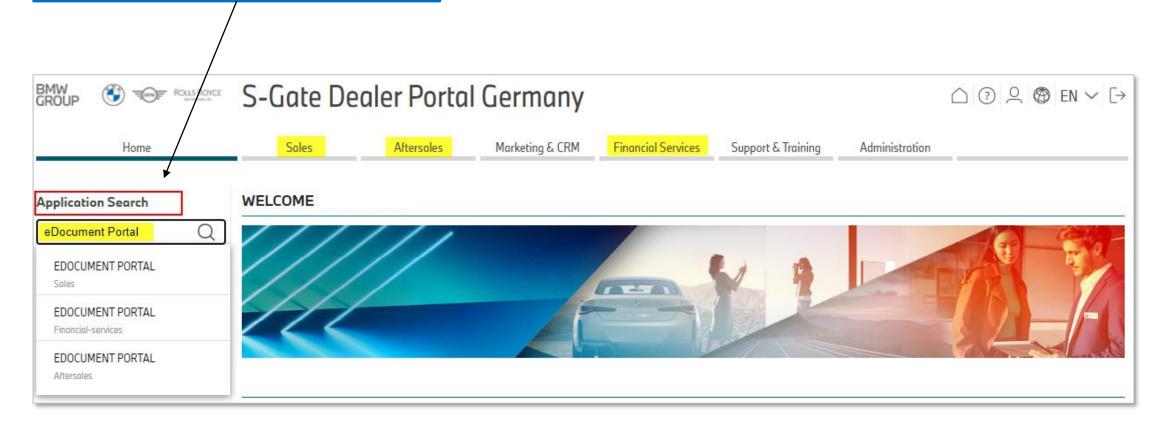

# 03 EDOCUMENT PORTAL WELCOME PAGE AND MENU.

### **Help-Page:**

Tutorial on how to use My Documents can be downloaded here.

#### **Documents Overview:**

The electronically transmitted invoice documents are listed here and made available for download.

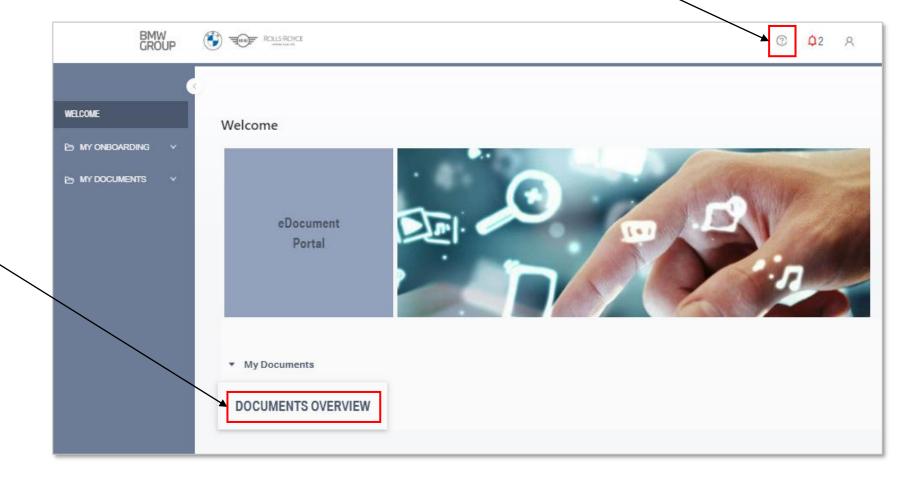

## 04 SUPPORT.

### > Applikation issues:

Please contact your local administrator first. If he is unable to help with technical problems, please let him create a ticket via **Integrated Dealer Support** (IT Systems, Portal & Applications -> eDocument Portal).

### Administration issues:

In case of issues, e.g. no authorization, no menu entry, please contact your local S-Gate administrator first. Only he is entitled to make any necessary corrections to your personal user profile. If he is unable to help, please let him create a ticket via **Integrated Dealer Support**.

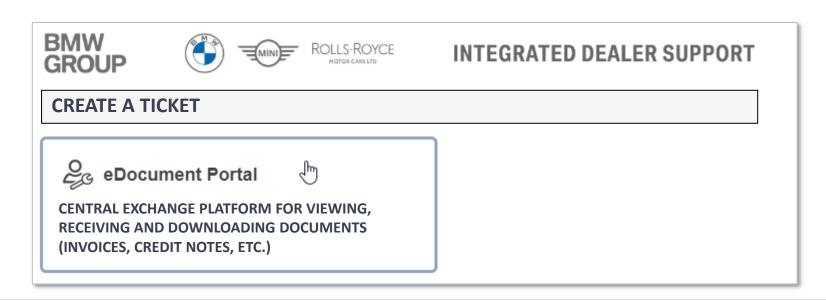